# 나. 보육인력 국가자격증 홈페이지에서 신청하기

[http://chrd.chidcare.go.kr](http://chrd.chidcare.go.kr/)

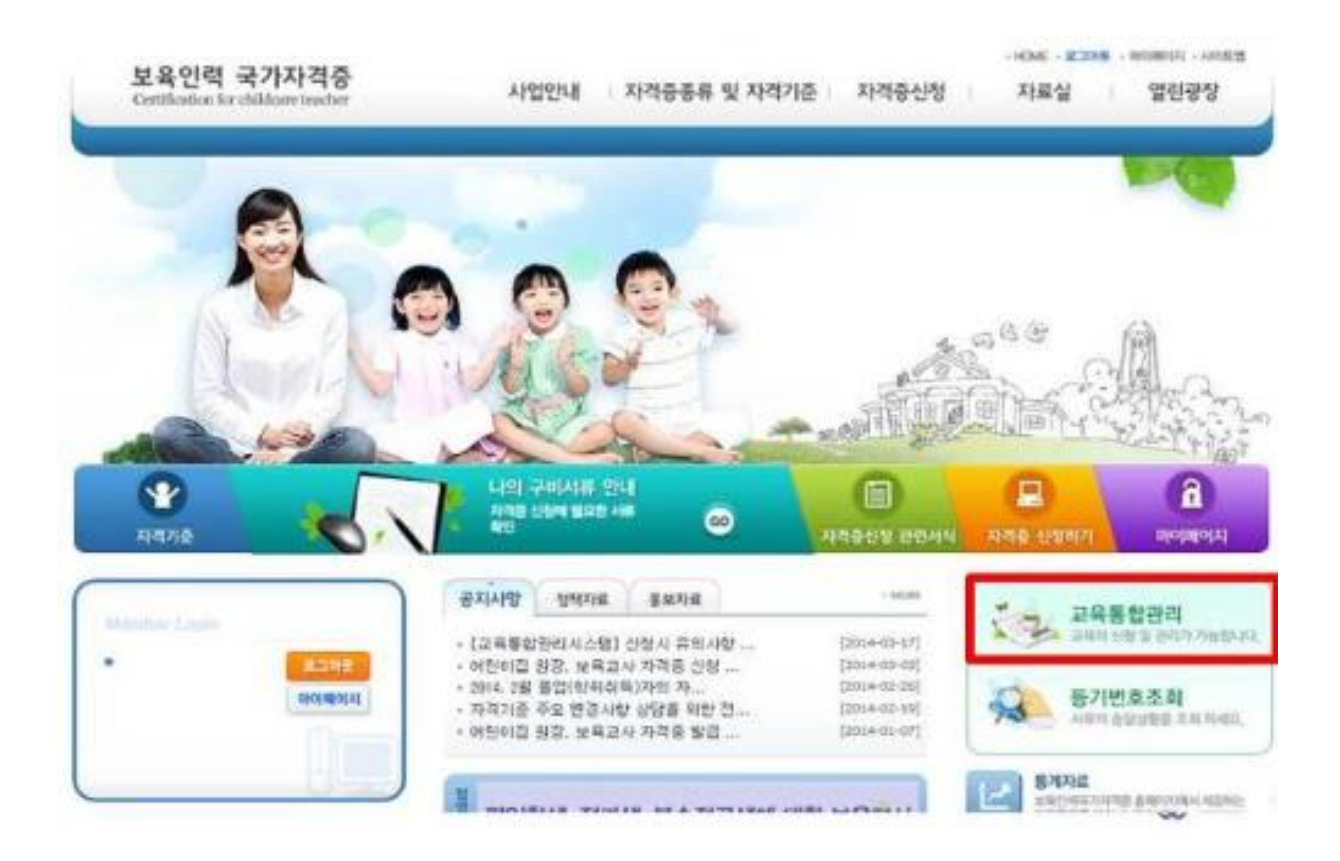

#### 2. 개인 버튼 클릭

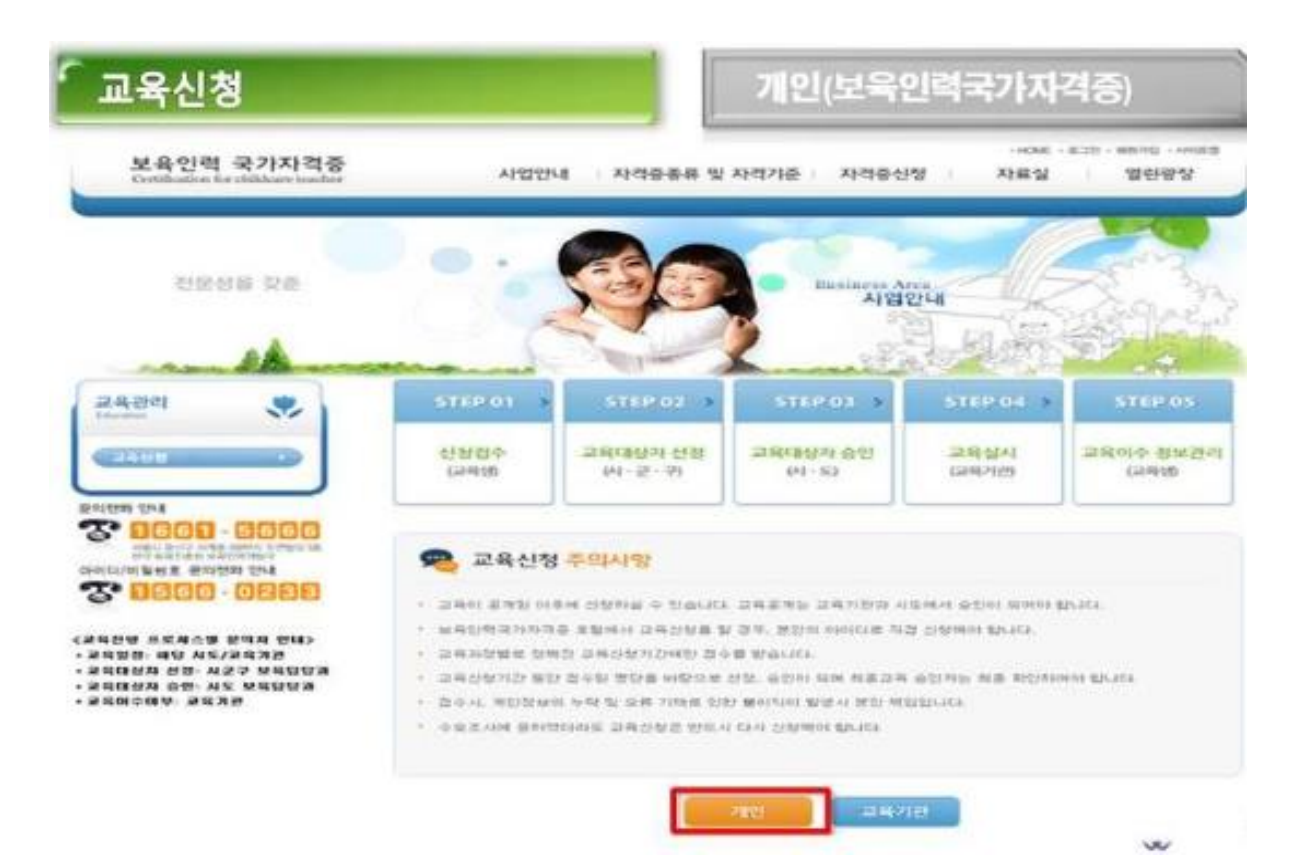

#### 3. 실명인증

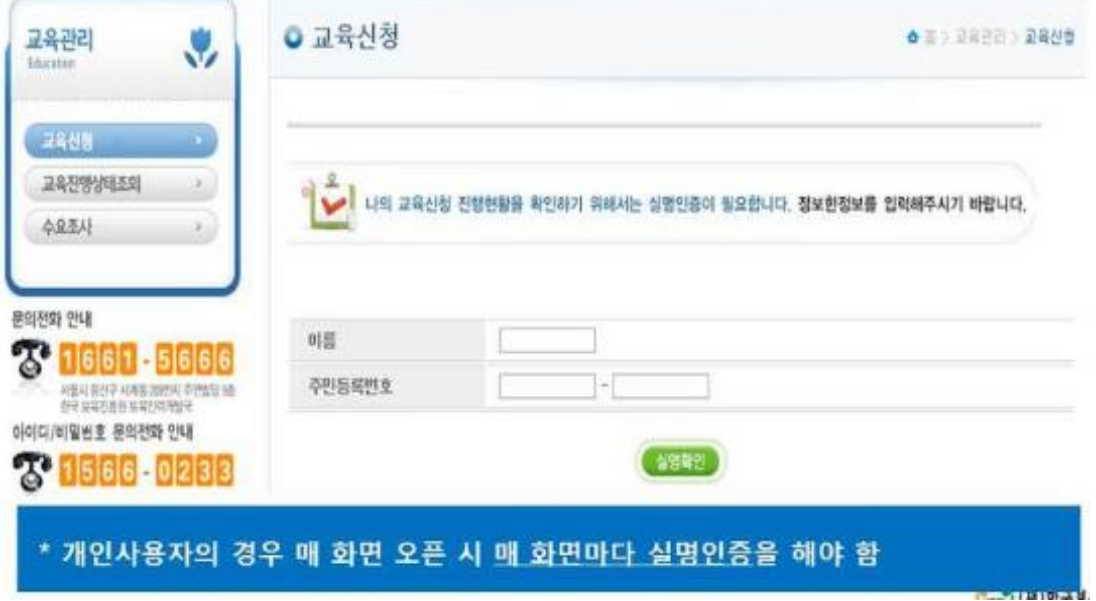

#### 4. 지역 설정

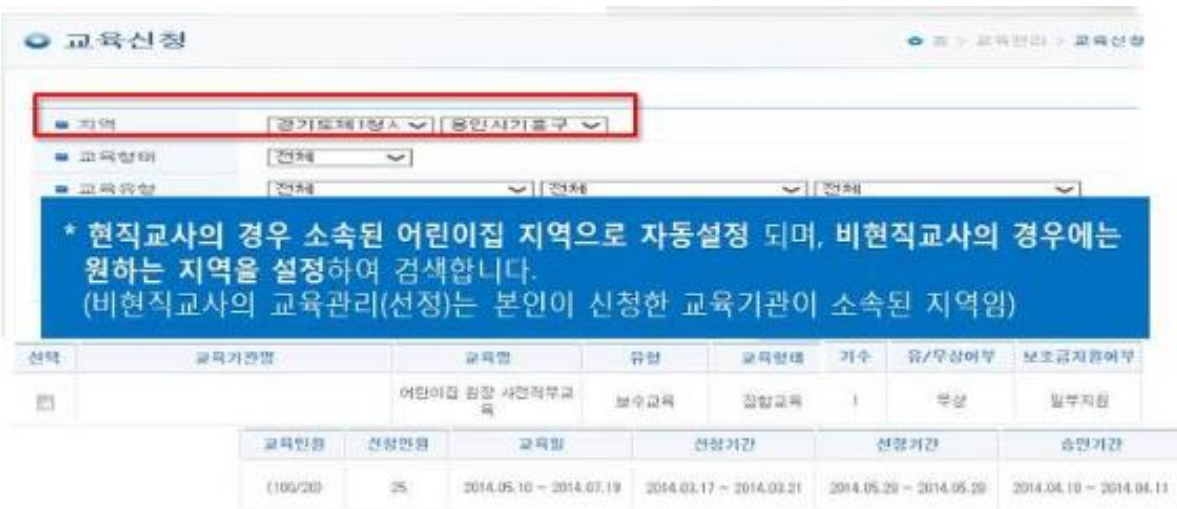

#### 5. 지역, 교육유형만 설정하고 검색

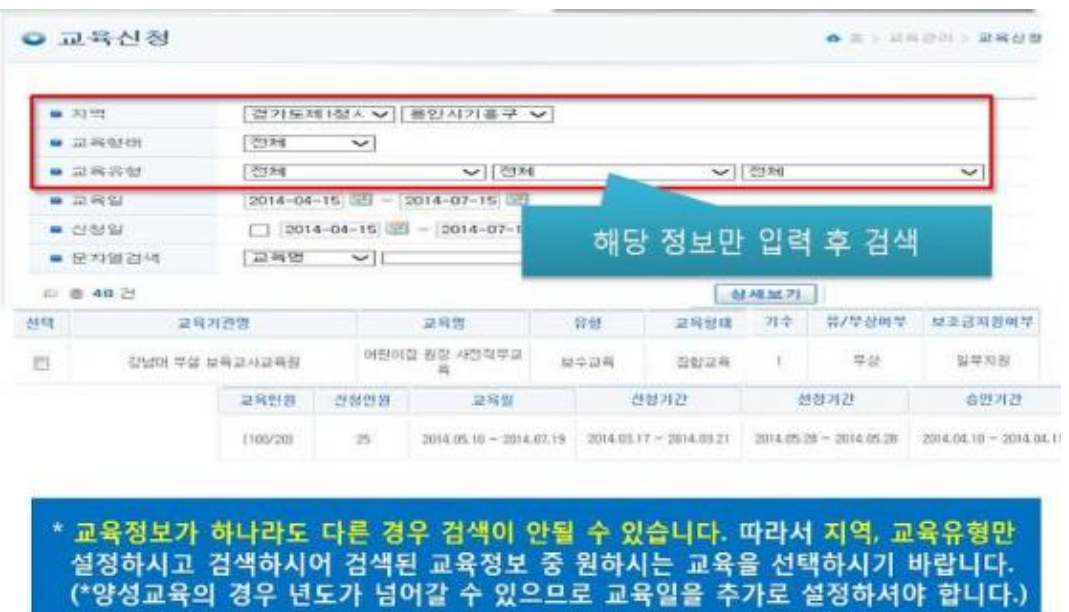

※ 교육이 검색되지 않을 시 신청기간 및 비현직교사 신청가능 여부를 반드시 확인해주시기 바랍니다.

#### 6. 교육과정 선택 후 상세보기

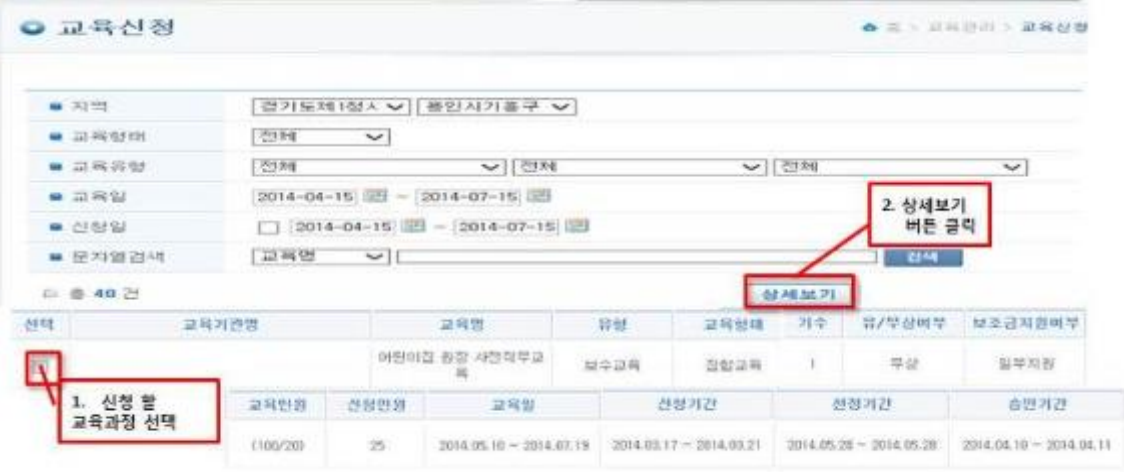

## 가. 호환성보기 설정하기

### 1. 인터넷 메뉴에서 [도구-호환성보기 설정]

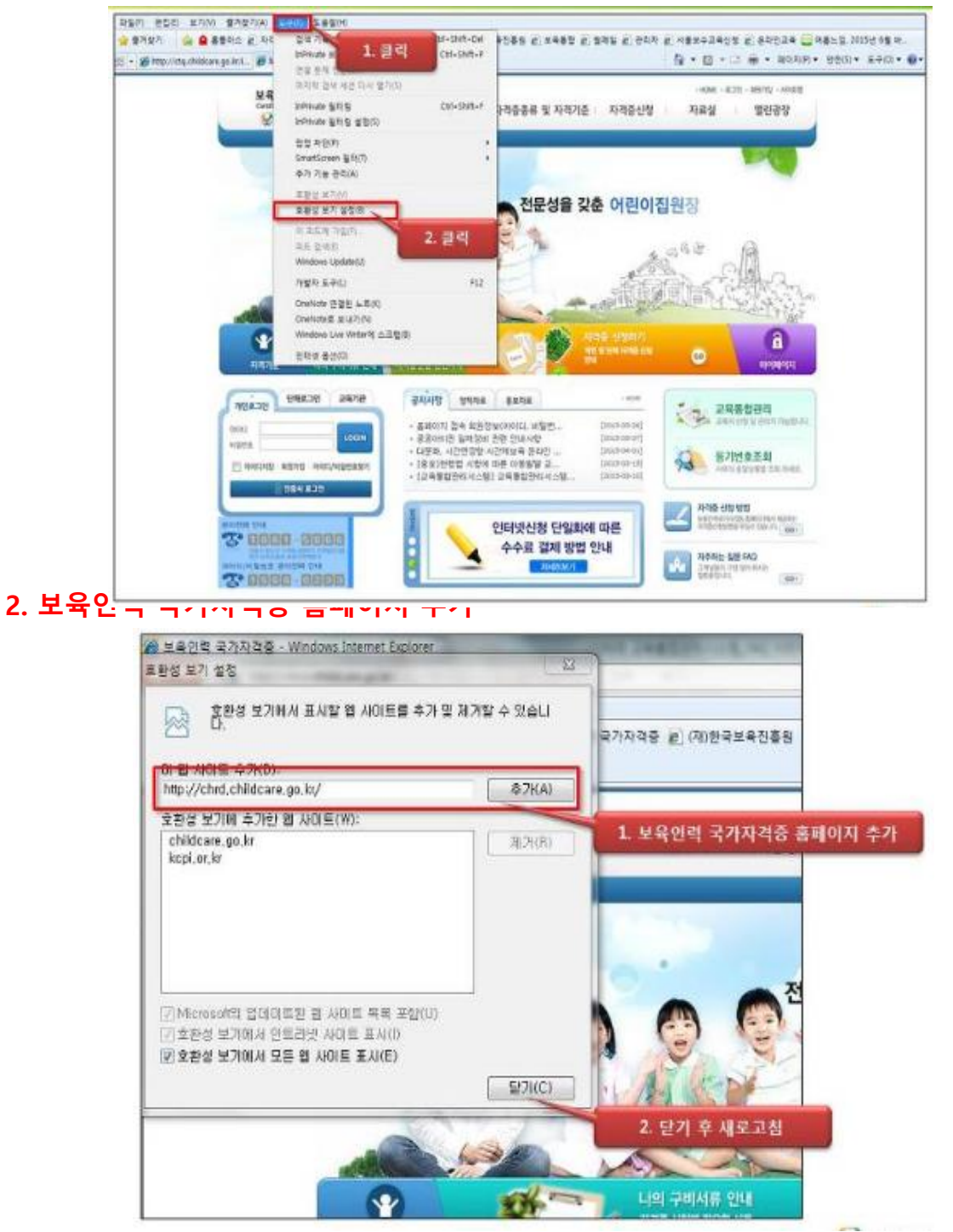